# **UTILISER WPP20 AVEC LA BARRE MEETINGEYE 400 / 600**

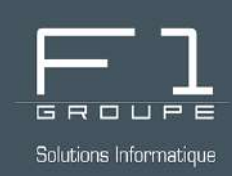

# **Guide étape par étape**

Utilisez correctement le WPP20 et partagez votre écran en toute simplicité.

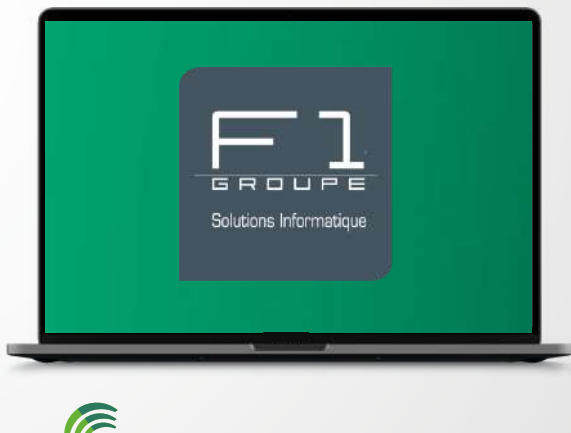

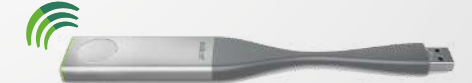

## **SOMMAIRE**

## **YEALINK WPP20 POUR VOS RÉUNIONS**

### **Étape 1** - **BRANCHEMENT ET INSTALLATION**

- *[Branchement](#page-1-0)*
- *1ère [utilisation](#page-2-0)*

### **Étape 2** - **UTILISATION DU WPP20**

- 
- *[Partage](#page-3-0) d'écran*
- 

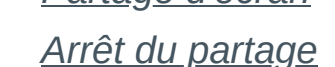

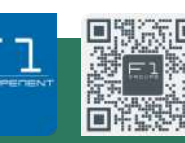

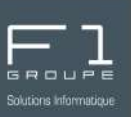

#### <span id="page-1-0"></span>Le branchement et l'installation de votre **WPP20** s'effectue en quelques instants.

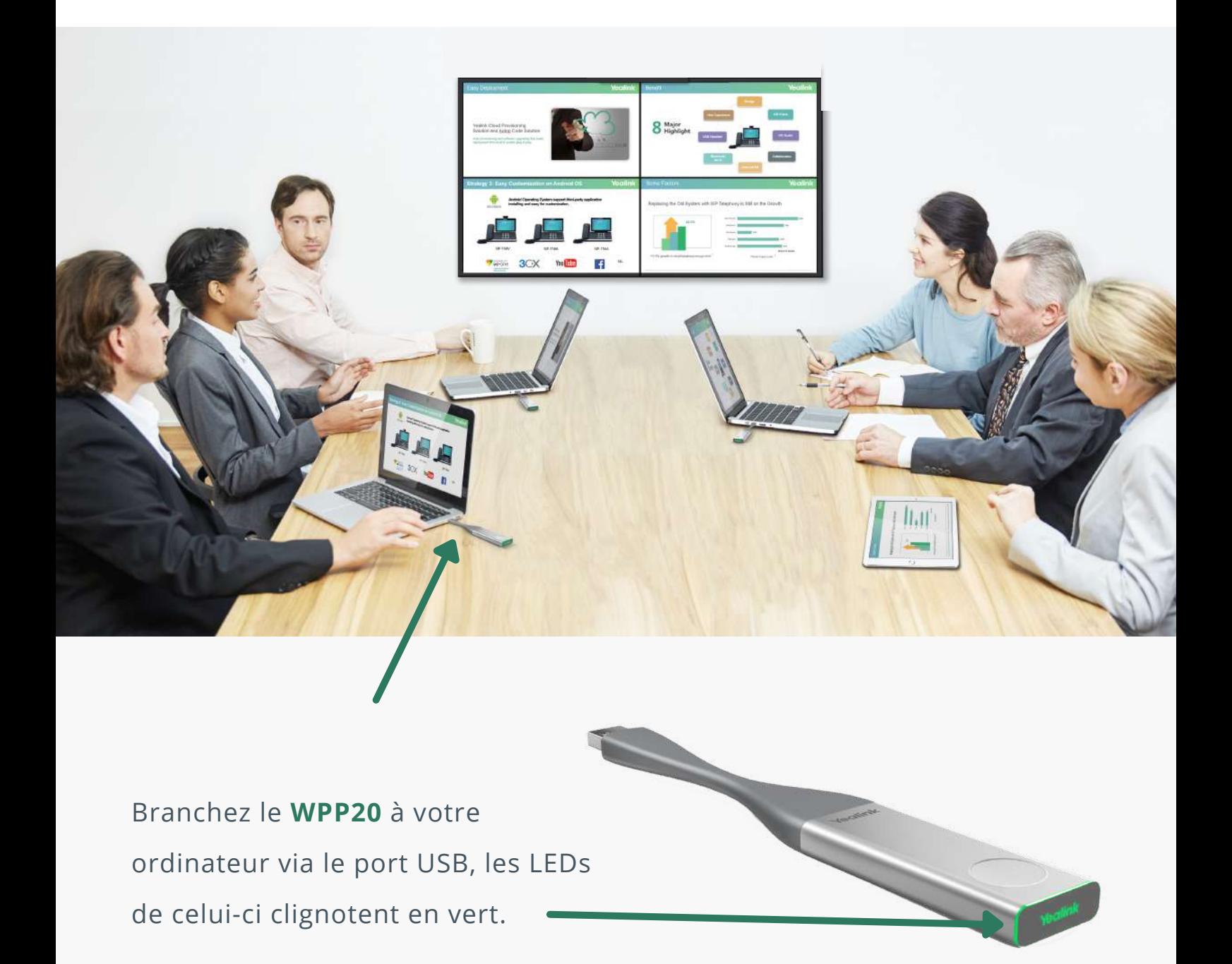

Si cela est votre première utilisation suivez les indications de la [page](#page-2-0) 3. Autrement passez directement aux indications de la [page](#page-3-0) 4.

F1 Communication services 2022 – Tous droits readed to servic serve's<br>Toute reproduction intégrale ou partielle, toute utilisation par des tiers, ou toute communication à des tiers, sans accord préalable écrit de F1 Commun

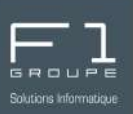

<span id="page-2-0"></span>S'il s'agit de votre première utilisation, une fois le WPP20 branché à votre ordinateur, 2 possibilités s'offrent à vous :

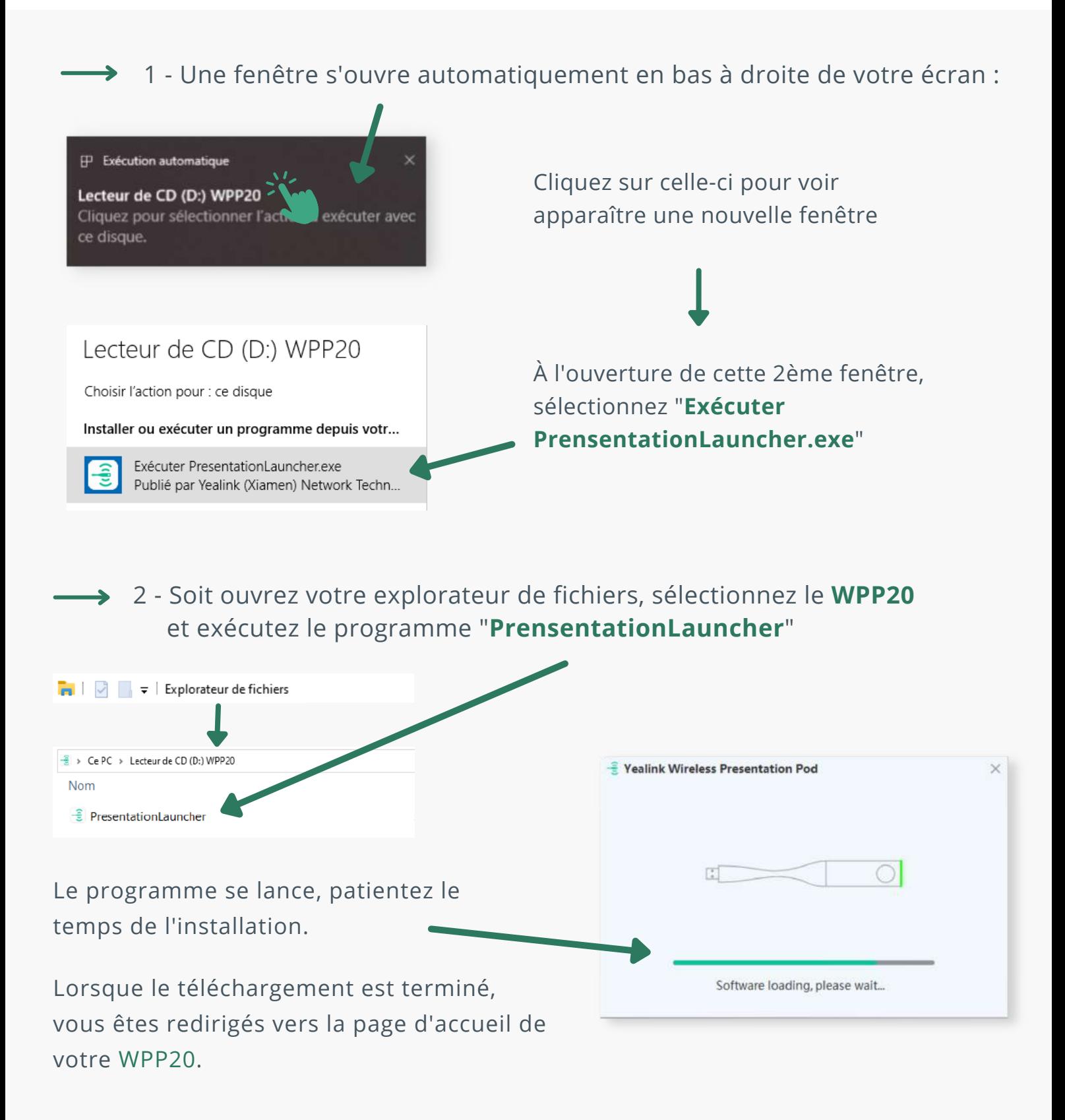

F1 Communication services 2022 – Tous droits readed to servic serve's<br>Toute reproduction intégrale ou partielle, toute utilisation par des tiers, ou toute communication à des tiers, sans accord préalable écrit de F1 Commun

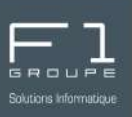

<span id="page-3-0"></span>Au branchement de votre WPP20, la page d'accueil de l'outil "**Yealink Wireless Presentation Pod**" s'ouvre automatiquement.

*Si cela n'était pas le cas, n'hésitez pas à rebrancher le WPP20 à votre solution de visioconférence (MeetingEye...) et le brancher de nouveau à votre ordinateur.*

#### **Pour partagez votre écran :**

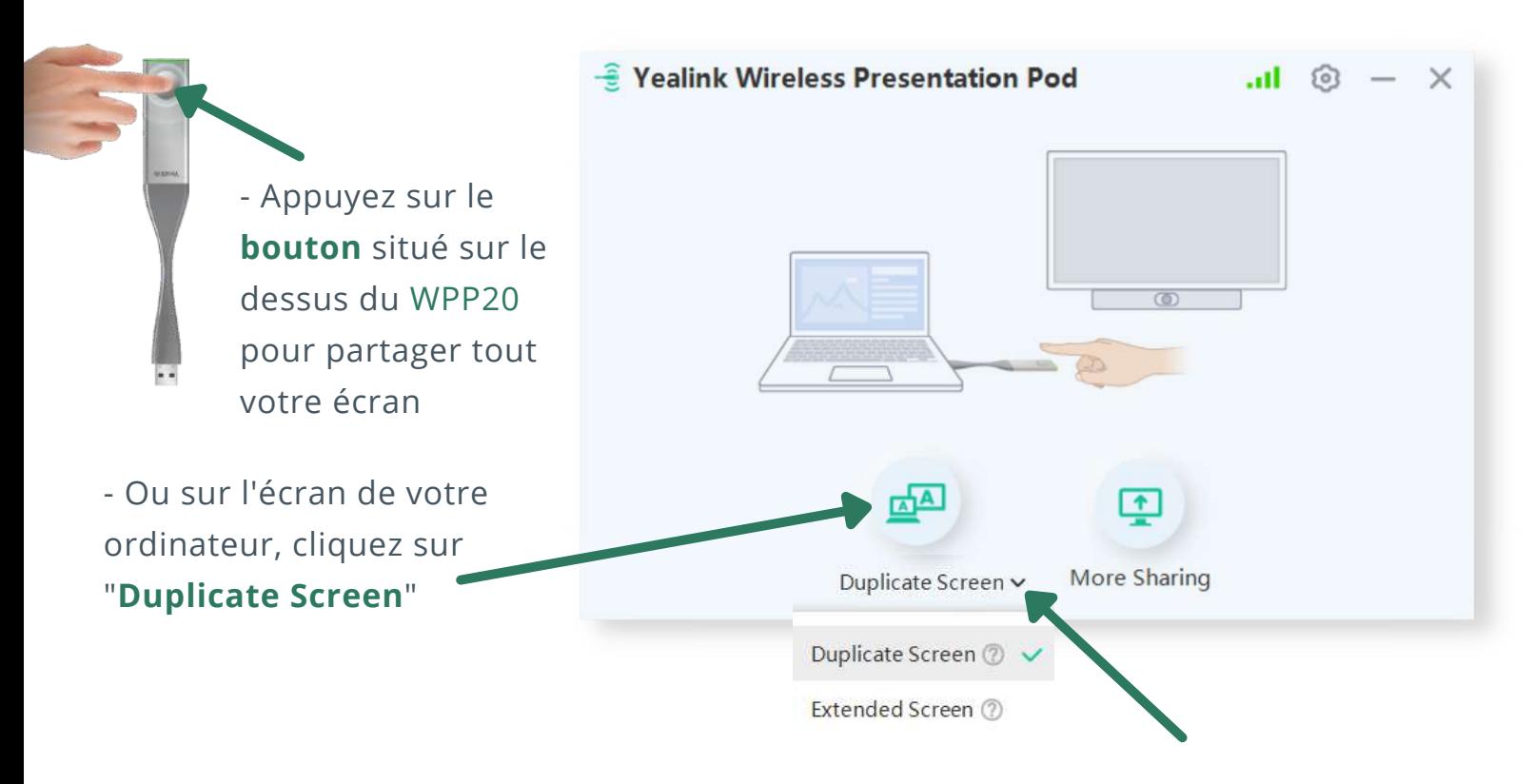

Le bouton "**Duplicate Screen**" comprend une **liste déroulante**. Cliquez sur la flèche v pour découvrir les 2 options :

- "**Duplicate Screen**" permet de partager l'écran de votre ordinateur
- "**Extended Screen**" permet d'utiliser un écran supplémentaire et bénéficiez ainsi de 2 écrans pour votre réunion.

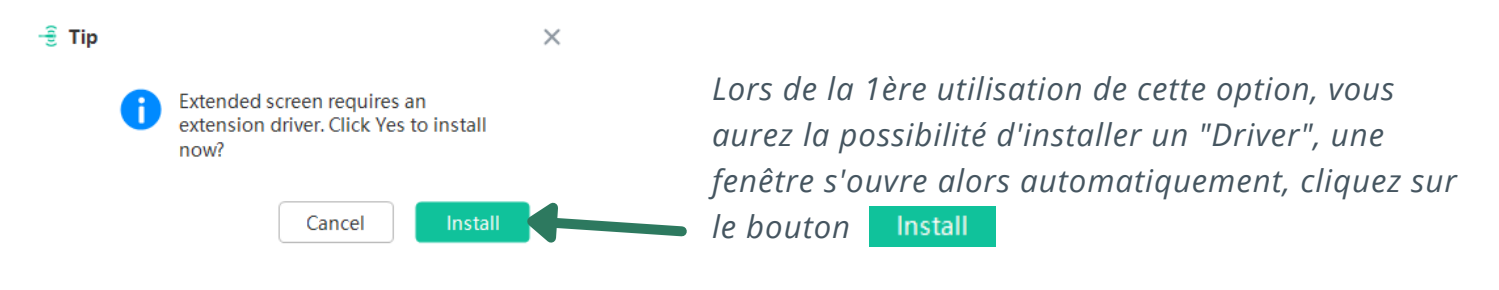

### <span id="page-4-0"></span>**UTILISATION DU WPP20** (SUITE)

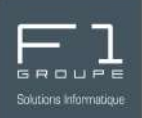

#### La page d'accueil de votre WPP20 offre une fonctionnalité supplémentaire :

More Sharing

 $\uparrow$ 

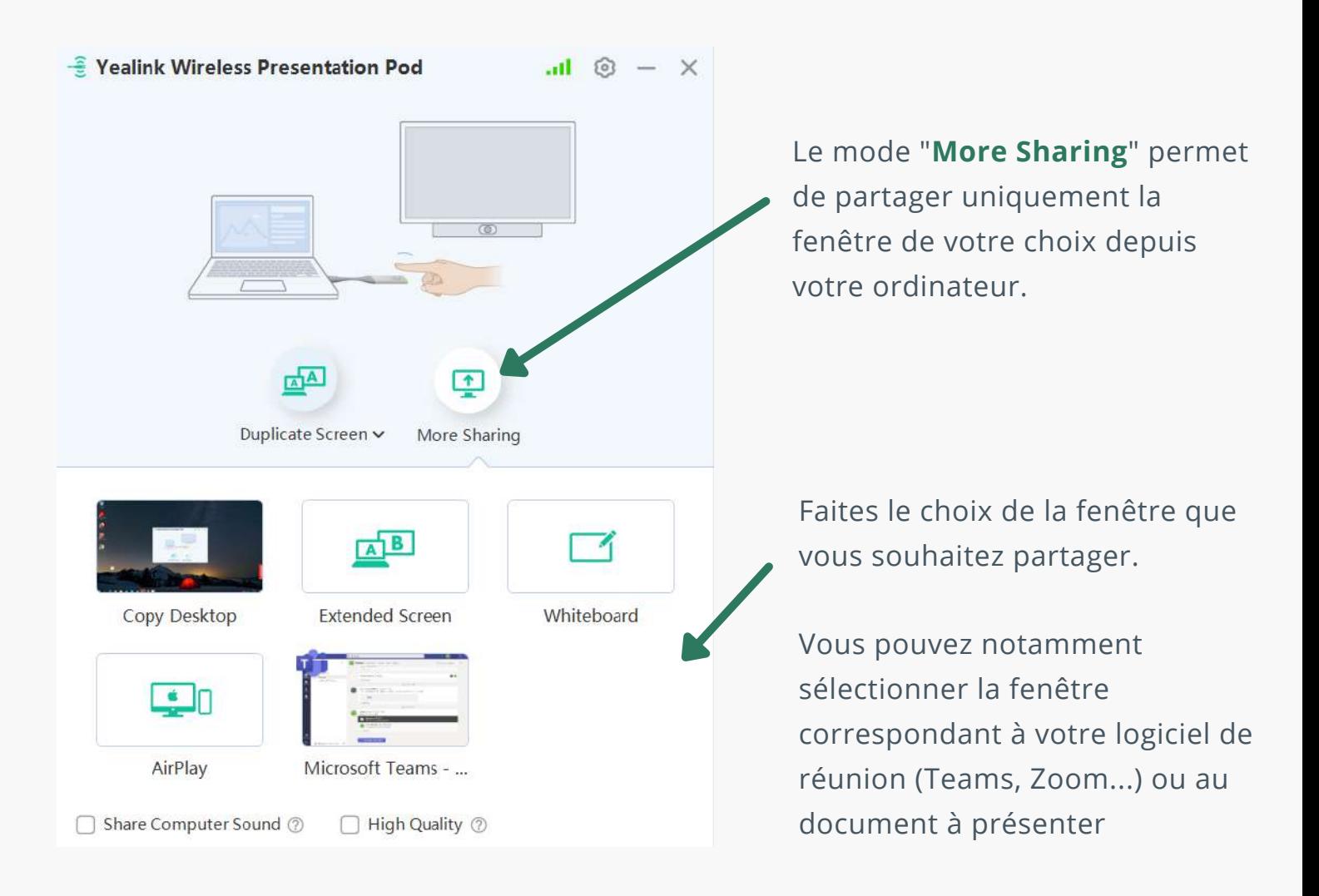

#### **Pour arrêter le partage :**

- Cliquez sur le bouton du WPP20

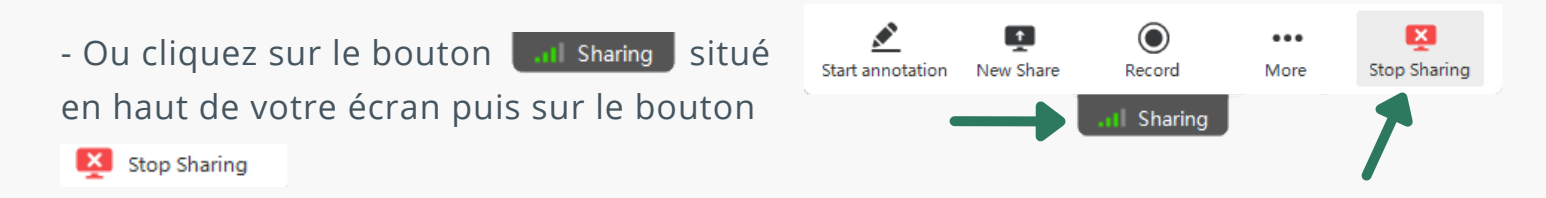

F1 Communication services 2022 – Tous droits readed to servic serve's<br>Toute reproduction intégrale ou partielle, toute utilisation par des tiers, ou toute communication à des tiers, sans accord préalable écrit de F1 Commun